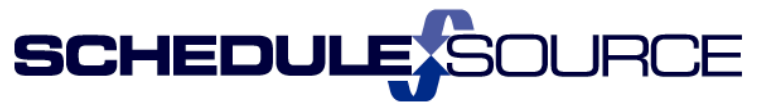

# **ScheduleSource NEW REPORTS Self Train: Release 2014.3**

**New Features & Enhancements**

**Note: The bullets in blue match the bullet item list on the Release Notes pages.**

# **Enterprise & Location Portal**

#### 1. New Reports Section:

- The default will be the new reports section. (New Reports link has been available several months, but was not the default).
- Users can use link to go to the old reports section (which will be available only until Nov 4, 2014). **Q Reports** | Elist | Z Designs | Charts | Q Filters 等 Styles | <mark>最</mark> Packages | Q Recent | Print

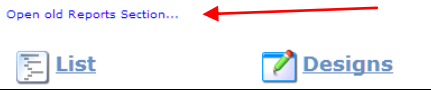

#### **Functionality:**

- $\ddotplus$  All fixed reports in old section are still available. Nothing has been removed.
- $\ddot{+}$  Streamlined Design Report process with new columns and filters.
- $\downarrow$  Adds ability to email reports to users/locations on a schedule.
- $\overline{\phantom{a}}$  Adds four (4) New Data Sources.

# **New Features in Reports:**

# **Navigation**

- **Favorites List on start page, in Report toolbar.**
- **New List page for reports. Easier to find reports than left menu listing.** 2 ways to see a list of reports.
	- 1) From drop down menu in Reports Tab:

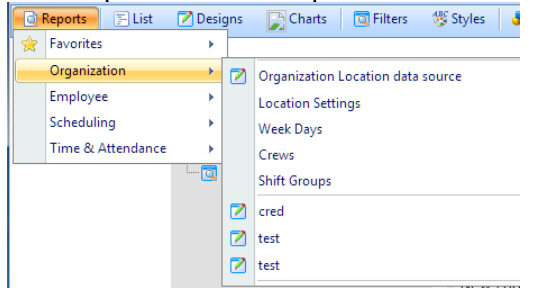

- 2) Open List from Report Toolbar:
	- The Default is 'Design' reports by organization.
	- $\triangleright$  The List of reports appears organized under the data base source used.

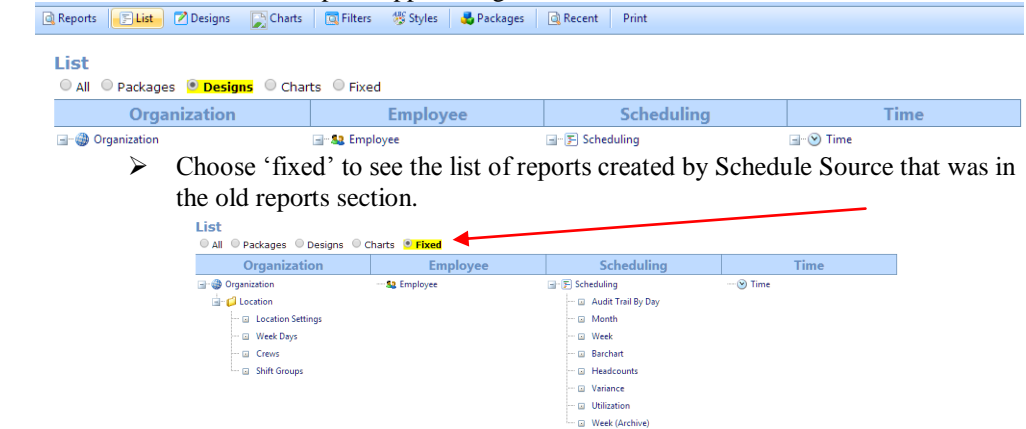

**Charts** 

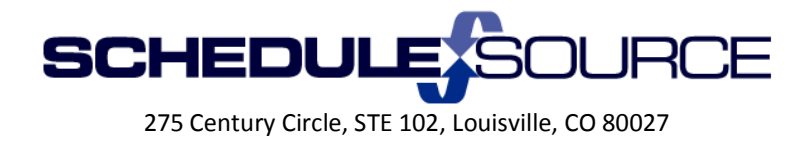

- **"Recent" drop down - quick access to last 5 reports viewed.**
	- 1. Hover over 'Recent' in menu bar.
	- 2. A drop-down will show up to the last 5 reports viewed.
	- 3. You can open the reports from this list.

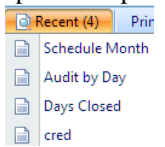

#### **New Data Sources**:

₩. **Functionality:** For a list of column choices for reportable fields see Reports Section Help Documents on the TeamWork Learning Center. Two (2) new PDF's are posted.

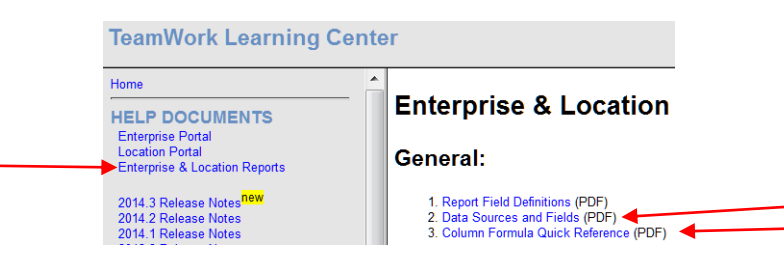

- **Org Employee Credentials: Used with Credentials Module for reporting on qualifications.**
- **Accruals: Used to report accrual types and balances.**
- **Attendance: Used with Policies and attendance tracking.**
- **Processed Time and Scheduled Shifts: Used with Time Module. Allows reports across both data source of Processed Time (calculations for OT, Differentials, etc) and Scheduled Shifts.**
	- 1. Open the Designs Section in menu bar.
	- 2. Click on Add.
	- 3. Click the down arrow on the Source box to view the list of data sources.

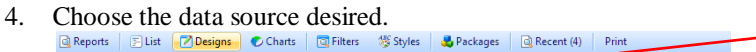

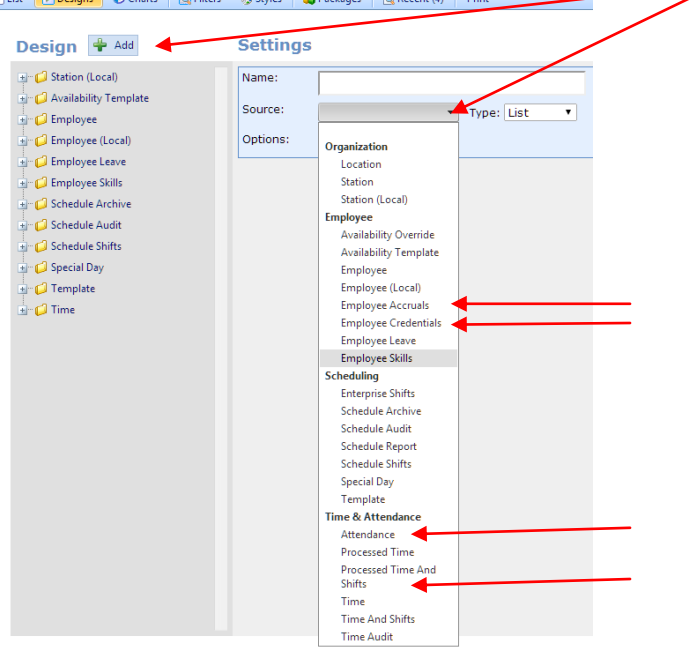

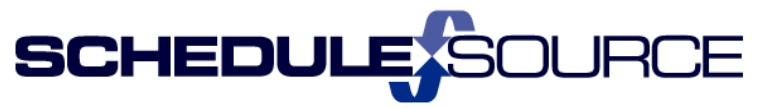

## **New Design/Chart Editors includes**

- **Multi-select columns when adding to report.**
	- 1. Open a Report that has been designed. The default is View.
		- 2. Open the Edit Section in top menu bar.

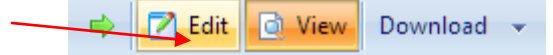

3. Click on Add in Columns section to get the list of column choices to add to report.

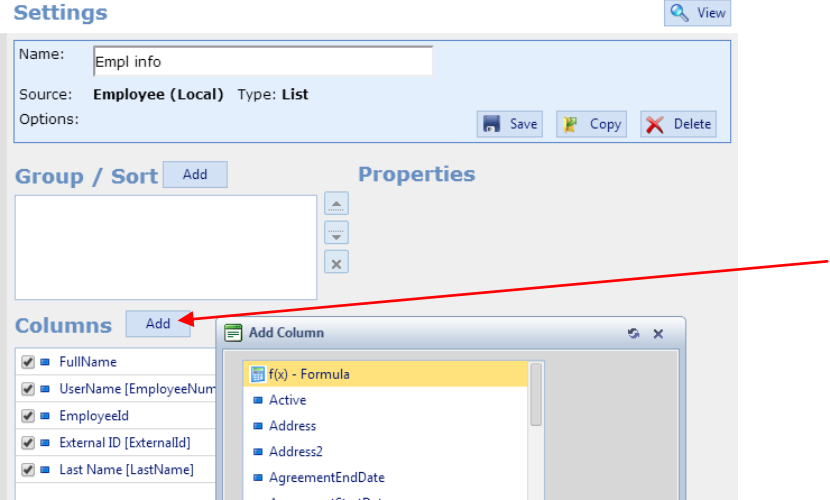

- 4. Hold down the CTRL key to Multi-select columns to add to the report.
- 5. You can also multi-select columns when designing a new report with the Add link.

#### **Single-click re-order of columns.**

- 1. Open the report.
- 2. In the Columns section, highlight the column you want to re-order. Click the up or down arrows to re-order the columns.

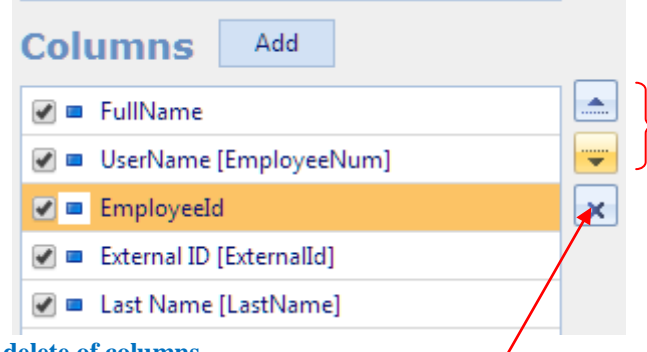

- **Single-click delete of columns.**
	- $\triangleright$  Use the X to delete the column from the report.
- **Single-click hide/show column.**
	- $\triangleright$  Uncheck the box in front of the column name to hide the column when the report is viewed. Example: The UserName will be hidden when the report is viewed.

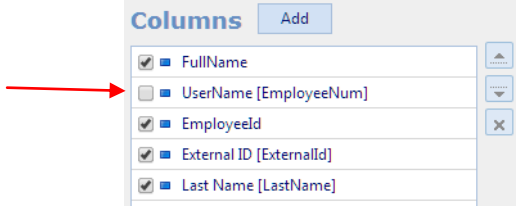

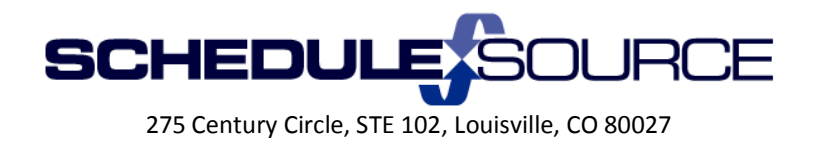

#### **New Column Features**

- Functionality: You use these features on the properties menu which will be displayed on the page ۰. when you click on the column name.
	- $\triangleright$  This note appears at the bottom of the columns list. Select a column to view properties.
- **Column Filters. Ability to filter on any field in report \*and\* save the filter with the report.**
	- **1.** Open the report.
	- **2.** Click on the column to view the properties menu.

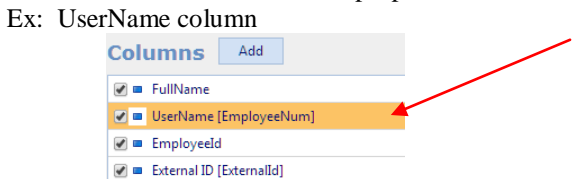

**3.** The Properties Menu will appear on the right for that column.

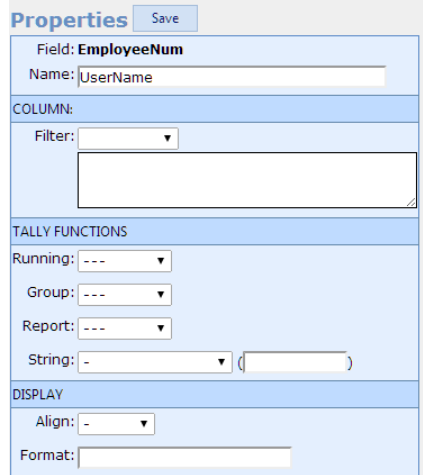

- **4.** Choose the filter from the drop-down list.
- **5.** Click Save to save the filter.

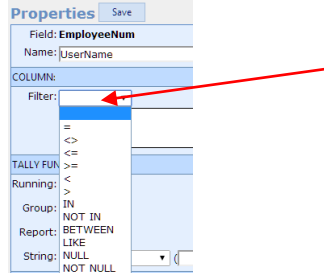

- **Formula Columns. A column with a user-defined function. Can read the data of other columns If included in report.**
	- 1. Go to the Tally Function Section on the property menu screen.
	- 2. Each function has a drop-down list of choices.
	- 3. Refer to the Report Help Document for writing formulas.**TeamWork Learning Center**

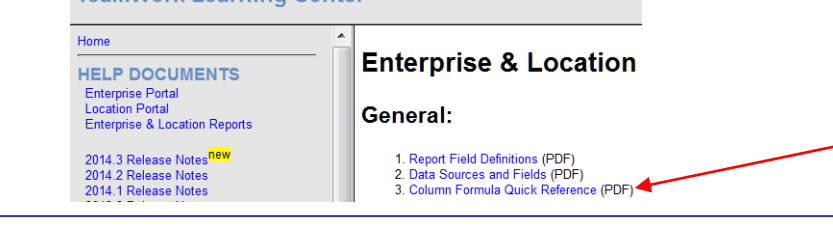

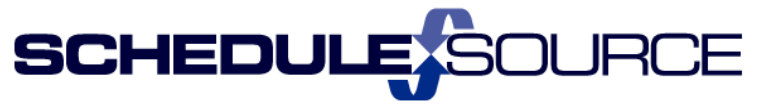

- **Hidden Columns. Columns can be included but not shown. Useful for having data available for formulas.**
	- $\triangleright$  Uncheck the box in front of the column name to hide the column when the report is viewed. Example: The UserName will be hidden when the report is viewed.

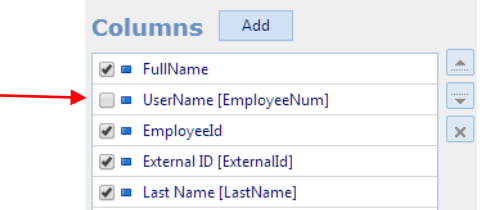

#### **New Filter Editor**

- **Robust date filtering, either to relative date ranges or specific dates.**
- **Filter builder allows selecting field of interest before downloading data. Helps with performance for large enterprises.**
- **New filtering fields: Client(s), Labor Pools(s), Projects(s), Template(s), Schedule(s).**
	- 1. Open the Filters Section from top menu bar. C Charts Filters
	- 2. The Filter Menu will open.

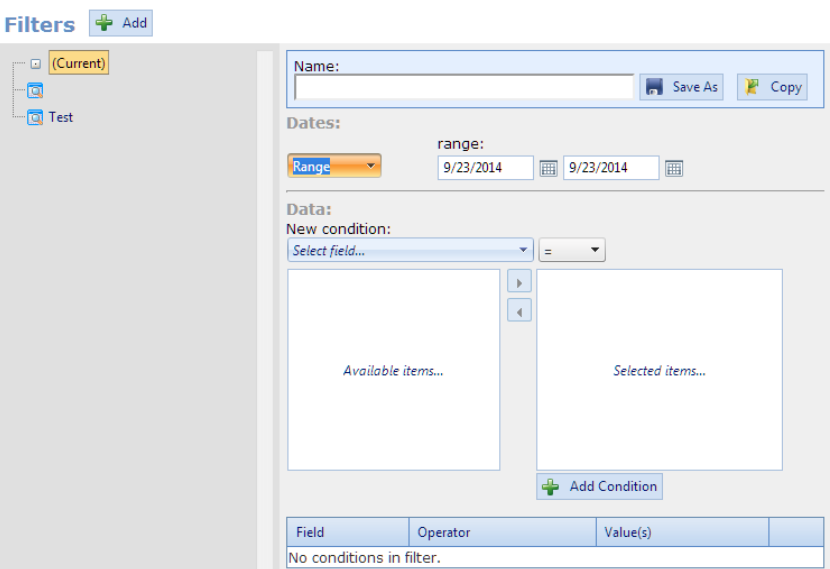

3. Use the filter drop-down lists for the new features above.

## **New Report Toolbar**

- **Includes robust date-navigation in the toolbar.**
	- 1. From Lists menu, open report.
	- 2. Use date-navigation in report toolbar for date range or specific dates with forward and back green arrows.

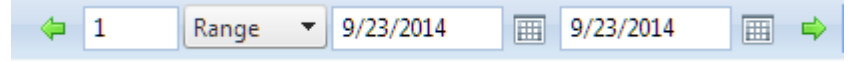

- **Links to pop-up Filter or Style selector, without navigating away from report.**
	- 1. From Lists menu, open report.
	- 2. Click Filter in menu bar.

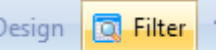

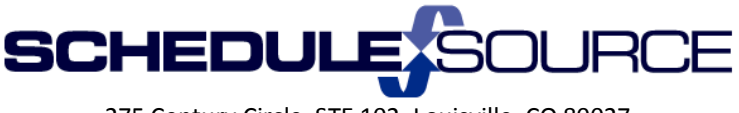

3. The 'Adjust Filter' menu will pop-up.

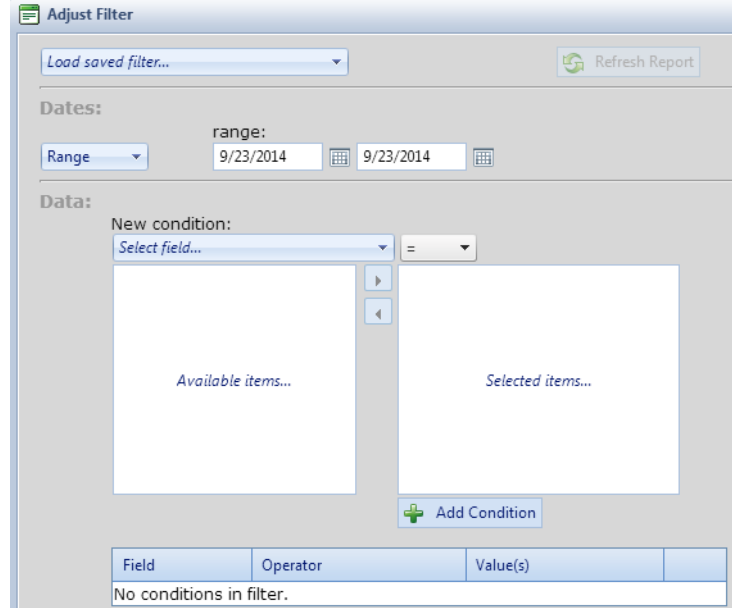

4. Adjust filters as desired.

## **Quick link to add report as favorite.**

- 1. From Lists menu, open report.
- 2. Click on the Star icon in report menu bar.

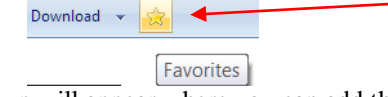

3. A Pop-up will appear where you can add the report to your favorite list.

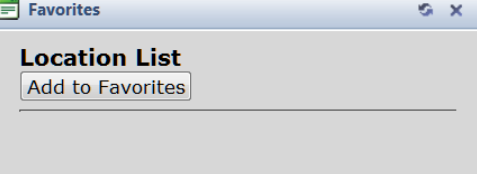

4. You can also delete a report from your favorite list by clicking on the red X.

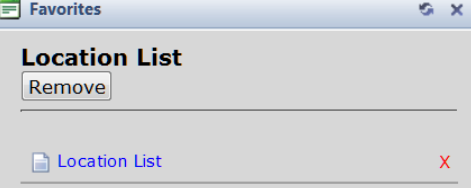

- **Download Link.**
	- 1. Use Download to choose format to save data.

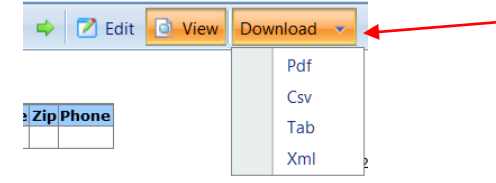

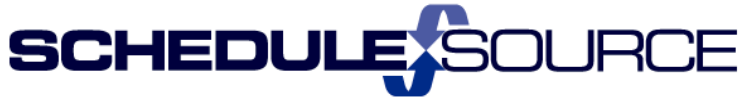

# **Package Deliveries**

- **Set a schedule to send packaged reports via email.**
- **Add multiple subscribers from Enterprise or Location users.**
- **A special subscriber "Location" sends the report to the Location's email address.**
- **Schedules are time-zone aware. e.g. A 6 AM report will be sent to location users at 6 AM local time. (So Eastern is delivered an hour before Central, etc.).**

#### **Package Alerts**

- **A special type of delivery where the report is \*only\* sent if it contains data.**
- **Useful for EXCEPTION reporting. The report must be designed to return zero rows under normal conditions, but include rows when exceptions occur. Example: Absent employees in last 15 minutes.**
- **Alerts can be run as frequently at every five minutes.**

To use Report Packages please contact ScheduleSource for additional training.